## **Werkwijze e-invoicing**

U kan het best deze werkwijze volgens:

Klik op deze link: <https://digital.belgium.be/e-invoicing/>

Onderstaand scherm opent zich:

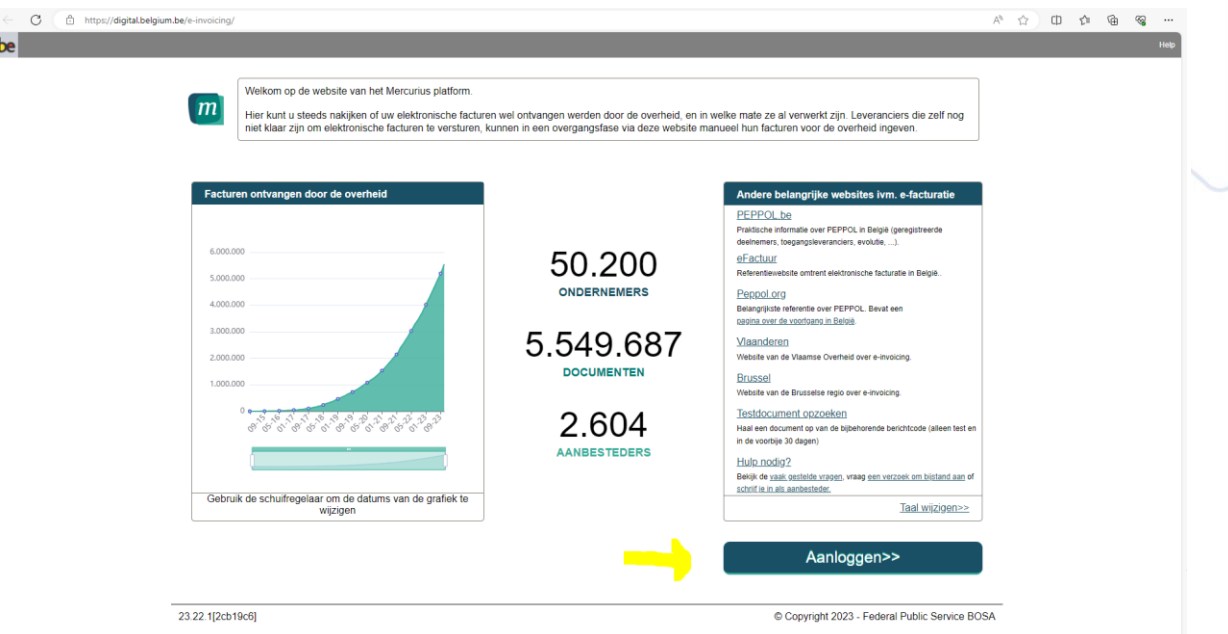

U klikt op Aanloggen. Vervolgens komt u op onderstaand scherm terecht waar u kan inloggen met ITSME of met een eID kaartlezer.

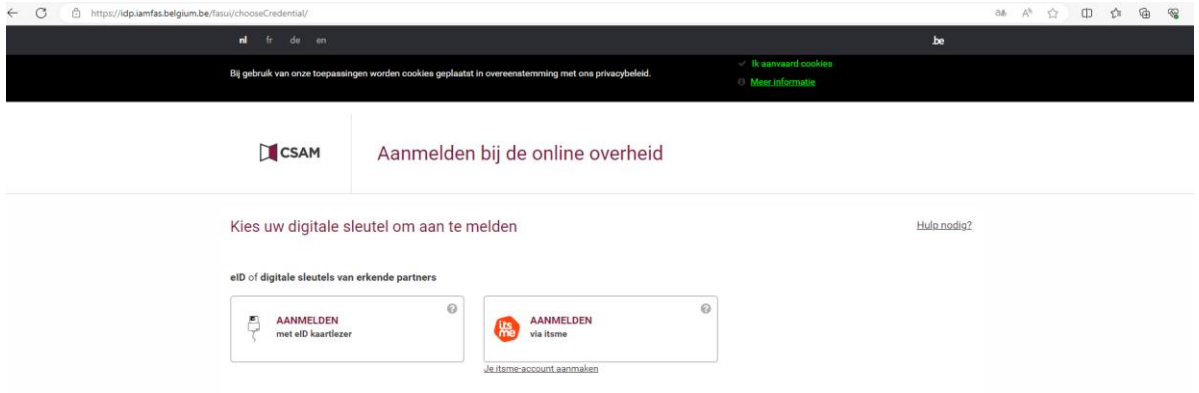

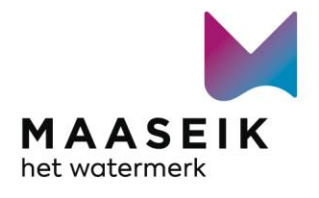

Vervolgens opent zich onderstaand venster:

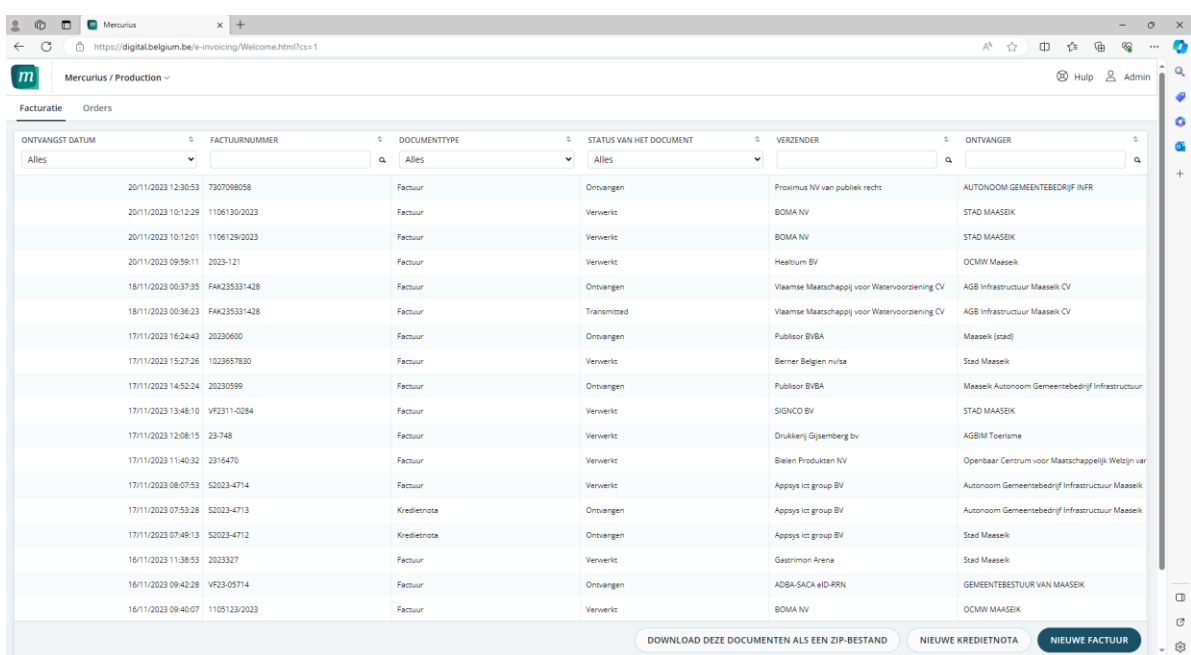

Rechtsonder klik u op NIEUWE FACTUUR en krijgt u onderstaand scherm te zien.

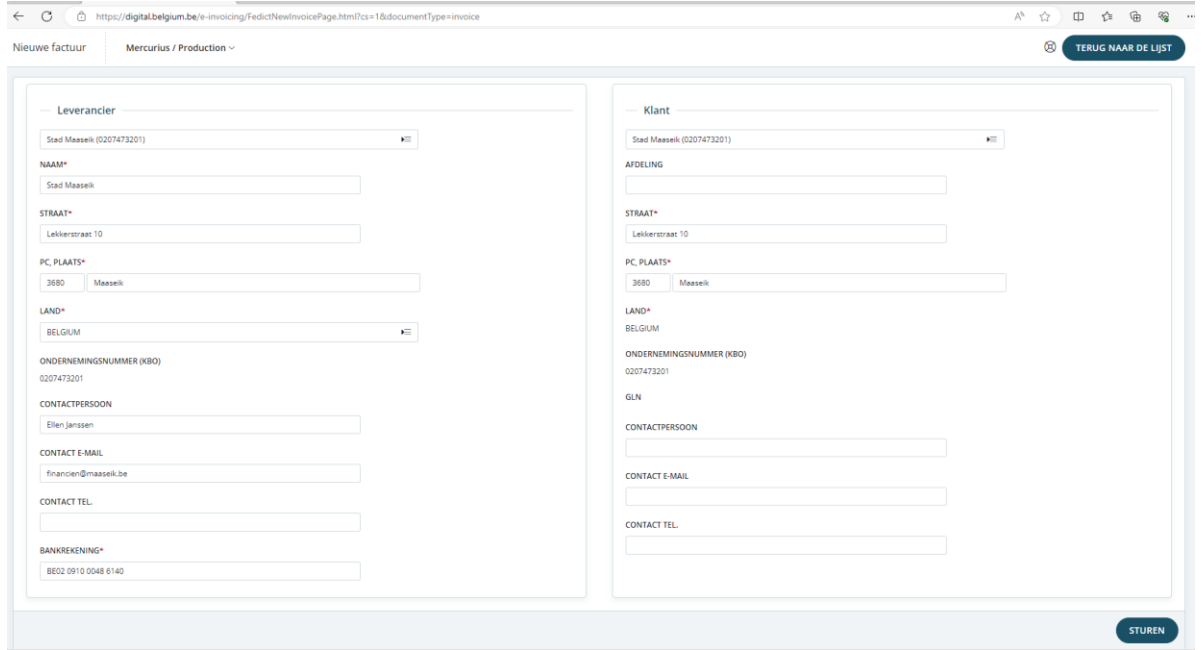

Bij Leverancier zal natuurlijk uw naam of dat van uw bedrijf staan (als u een ondernemingsnummer heeft).

Bij de verplicht in te vullen velden staat een \*.

Als u van ons geen order- of bestelbonnummer heeft ontvangen geeft u daar bijvoorbeeld het huidig jaar + maand in (vb.: 2023/11).

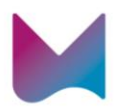

Als de factuur volledig is klik u op STUREN. De factuur zal dan (maximaal enkele uren later) in onze boekhouding verschijnen.

Als u wil kan u eerst testen door op Mercurius/Production te klikken (links boven). Rechts verschijnt er dan een scherm met EEN OMGEVING KIEZEN waar u op Test klikt. Daar kan u zoveel testfacturen aanmaken als u wil.

Veel succes.

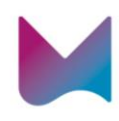